How to Create a Corporate Website With HTML, CSS and PHP

By James A. Cruickshank

Copyright 2016 James A. Cruickshank

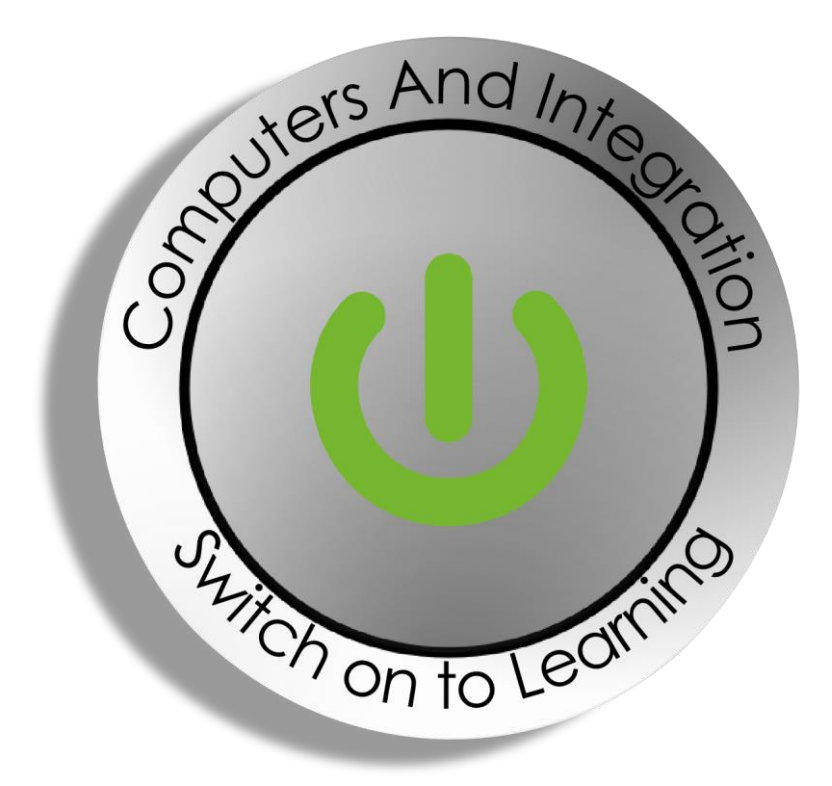

Computers and Integration SCIO

4 St James's Place, Inverurie, Aberdeenshire, AB51 3UB

Charity No. SC010617

# **Preface**

This book guides you through the process of creating a corporate website with four pages. It makes use of HTML for page layout, CSS for presentation and PHP for a contact form.

#### **Contents**

- Chapter 1 [Introduction to HTML](#page-3-0)
- Chapter 2 [Creating a home page](#page-4-0)
- Chapter 3 [Creating an About page](#page-6-0)
- Chapter 4 [Creating a Services page](#page-7-0)
- Chapter 5 [Creating a Contact page](#page-8-0)
- Chapter 6 [Creating a style sheet to control presentation](#page-9-0)
- Chapter 7 [Creating a form on the Contact page](#page-10-0)
- [Chapter 8 —](#page-12-0) Well done!

### <span id="page-3-0"></span>**Chapter 1 — Introduction to HTML**

HTML is the language that is used to write web pages. With HTML, you can create your own website.

Firstly, if you're going to learn HTML, you need to know that HTML consists of a series of tags. For example, you've got an <html> tag and a closing </html> tag. Everything in your web page goes within these two tags.

Moreover, note that an HTML page is split into a <head> section and a <body> section. Information about your web page goes in the <head> section and this information is not displayed in your web browser. By contrast, page elements that go between the two <body> tags are displayed in your web browser.

To get started writing HTML, open the Windows program **Notepad** (click the Windows logo in the bottom left of the screen and search for Notepad).

### <span id="page-4-0"></span>**Chapter 2 — Creating a home page**

Once Notepad is open, type in the following: <!DOCTYPE html> <html> <head> <title>Home Page</title> </head> <body> <h1>This is a Heading</h1> <div id="navigation">  $\langle$ ul $\rangle$  <li><span class="currentlink">Home</span></li> <li><a href=about.html>About</a></li> <li><a href=services.html>Services</a></li> <li><a href=contact.php>Contact</a></li>  $\langle u|$ </div>

<p>This is a paragraph.</p>

</body>

</html>

Once you've entered the above HTML snippet into Notepad, click **File** > **Save As**. Then, in the filename box, type in "index.html" (with the quotes). Thus, change the Encoding in the drop-down to **UTF-8** and click **Save**.

Double-click on the saved file, namely index.html, to view the result of your creation in your web browser.

You should see the image shown overleaf.

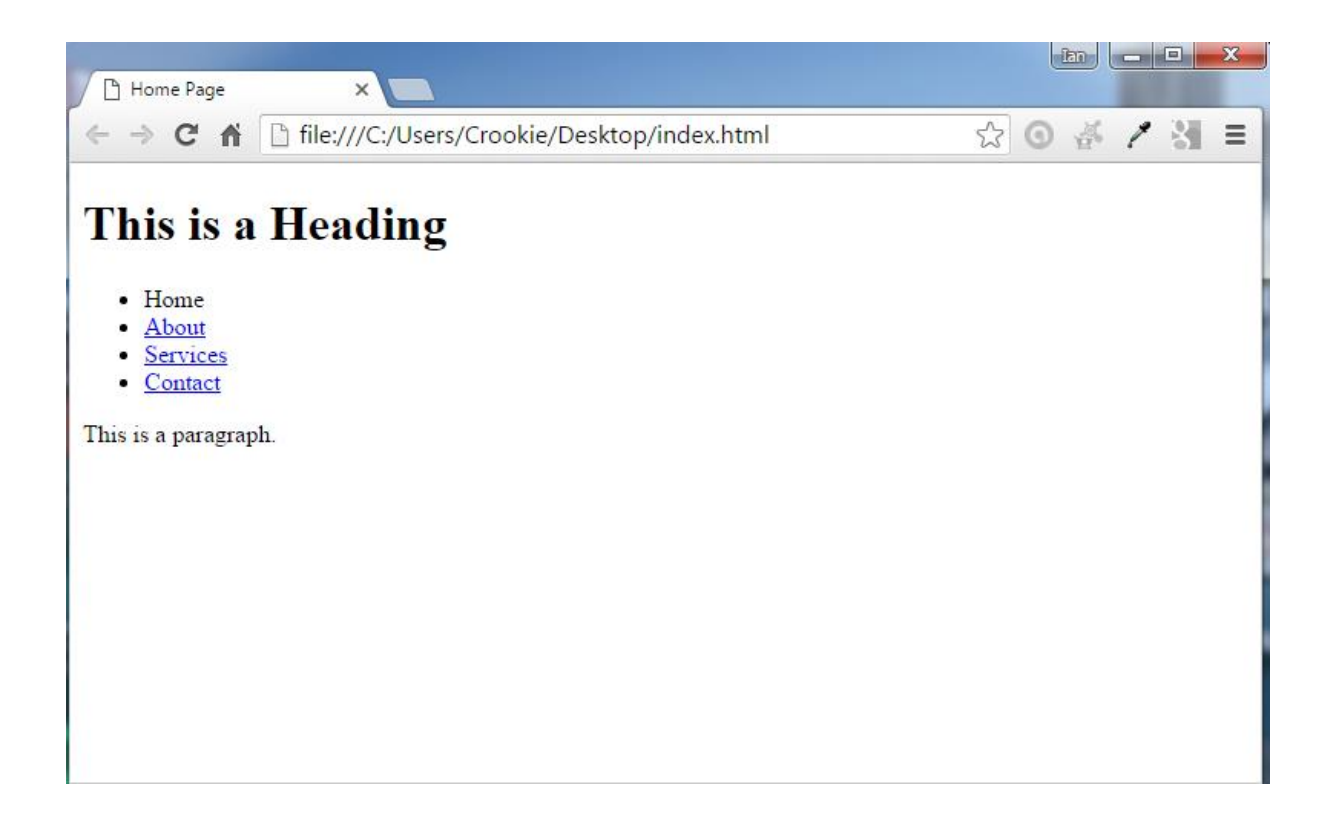

**Checkpoint**: you have made the first of four files, added a heading, some text, some hyperlinks (the a href tags) and saved the file as a .html file that can be viewed in a web browser.

### <span id="page-6-0"></span>**Chapter 3 — Creating an About page**

Create another file in Notepad – use File > New and then type in the text below.

<!DOCTYPE html> <html> <head> <title>About</title> </head> <body> <h1>This is a Heading</h1> <div id="navigation">  $<sub>u</sub>$ </sub> <li><a href=index.html>Home</a></li> <li><span class="currentlink">About</span></li> <li><a href=services.html>Services</a></li> <li><a href=contact.php>Contact</a></li>  $\langle u|$  </div> <p>This is a paragraph.</p> </body>

</html>

This time save the file as "about.html".

**Checkpoint**: you have made the second of the four files. You have one heading, a paragraph, some hyperlinks (the a href tags) and again saved the file as a .html file that can be viewed in a web browser.

### <span id="page-7-0"></span>**Chapter 4 — Creating a Services page**

Create another file in Notepad – use File > New and then type in the text below.

<!DOCTYPE html> <html> <head> <title>Services</title> </head> <body> <h1>This is a Heading</h1> <div id="navigation"> <ul> <li><a href=index.html>Home</a></li> <li><a href=about.html>About</a></li> <li><span class="currentlink">Services</span></li> <li><a href=contact.php>Contact</a></li>  $\langle$ / $\vert$  </div> <p>This is a paragraph.</p> </body>

</html>

This time save the file as "services.html".

**Checkpoint**: you have made the third of the four files. You have one heading, a paragraph, some hyperlinks (the a href tags) and again saved the file as a .html file that can be viewed in a web browser.

## <span id="page-8-0"></span>**Chapter 5 — Creating a Contact page**

Create another file in Notepad – use File > New and then type in the text below.

<!DOCTYPE html> <html> <head> <title>Contact</title> </head> <body> <h1>This is a Heading</h1> <div id="navigation"> <ul> <li><a href=index.html>Home</a></li> <li><a href=about.html>About</a></li> <li><a href=services.html>Services</a></li> <li><span class="currentlink">Contact</span></li>  $\langle$ / $\vert$ 

</div>

<p>This is a paragraph.</p>

</body>

</html>This time save the file as "contact.php", not .html.

**Checkpoint:** you have made the fourth of the four files. You have one heading, a paragraph, some hyperlinks (the a href tags) and you have saved the file as .php.

**Now, let's make the stylesheet that determines how you want the pages to look.**

### <span id="page-9-0"></span>**Chapter 6 — Creating a style sheet to control presentation**

Create another file in Notepad – use File > New and then type in the text below.

body {background-color: #ccc;}

ul {list-style-type: none; margin: 0; padding: 0; overflow: hidden; background-color: #333;}

li {float: left; padding-left: 2em;}

li a, .currentlink {display: block; color: white; text-align: center; padding: 14px 16px; text-decoration: none;}

.currentlink {text-decoration: underline;}

li a:hover {background-color: #111;}

h1 {color: purple;}

When you finish typing, use Save As to save the file as style.css (not .html as before) into the same folder as the other files.

In Notepad, open the file **about.html**.

In the  $\alpha$ -head  $\alpha$  section – following the  $\alpha$ -head  $\alpha$  tag – type:

<link rel="stylesheet" href="style.css" type="text/css" media="screen" />

Add the same line to the **services.html,** the **index.html** file and the **contact.php** file.

#### <span id="page-10-0"></span>**Chapter 7 — Creating a form on the Contact page**

```
Open the contact.php file and just before the </body> tag, type in the following:
<?php
$action=$_REQUEST['action'];
if ($action=="") /* display the contact form */ {
   ?>
   <form action="" method="POST" enctype="multipart/form-data">
   <input type="hidden" name="action" value="submit">
   Your name:<br>
   <input name="name" type="text" value="" size="30"/><br>
   Your email:<br>
   <input name="email" type="text" value="" size="30"/><br>
   Your message:<br>
   <textarea name="message" rows="7" cols="30"></textarea><br>
   <input type="submit" value="Send email"/>
   </form>
   <?php
   } 
else /* send the submitted data */
   {
   $name=$_REQUEST['name'];
   $email=$_REQUEST['email'];
   $message=$_REQUEST['message'];
   if (($name=="")||($email=="")||($message==""))
     {
```

```
echo "All fields are required, please fill <a href=\"\">the form</a>
again.";
          }
   else{
          $from="From: $name<$email>\r\nReturn-path: $email";
      $subject="Message sent using your contact form";
             mail("someone@microsoft.com", $subject, $message, $from);
             echo "Email sent!";
          }
   } 
?>
```
Make sure you change the e-mail address in the script to your e-mail address. Replace [someone@microsoft.com](mailto:someone@microsoft.com) with your e-mail address.

# <span id="page-12-0"></span>**Chapter 8 — Well done!**

You have created a corporate website with HTML, CSS and PHP.